## **Controleren fot afmetingen**

Ga naar Windows Explorer waar je jouw foto's in folders/mappen hebt staan.

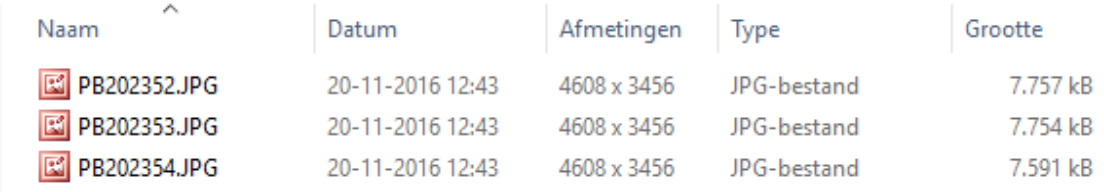

Als je het veld Size/Afmetingen niet ziet, klik dan rechter muis en klik op Size/Afmetingen zodat het er net zo uit komt te zien als hierboven. De afmetingen moeten gecontroleerd worden en minimaal rond de 3000 pixels zijn aan de lange kant van de foto.

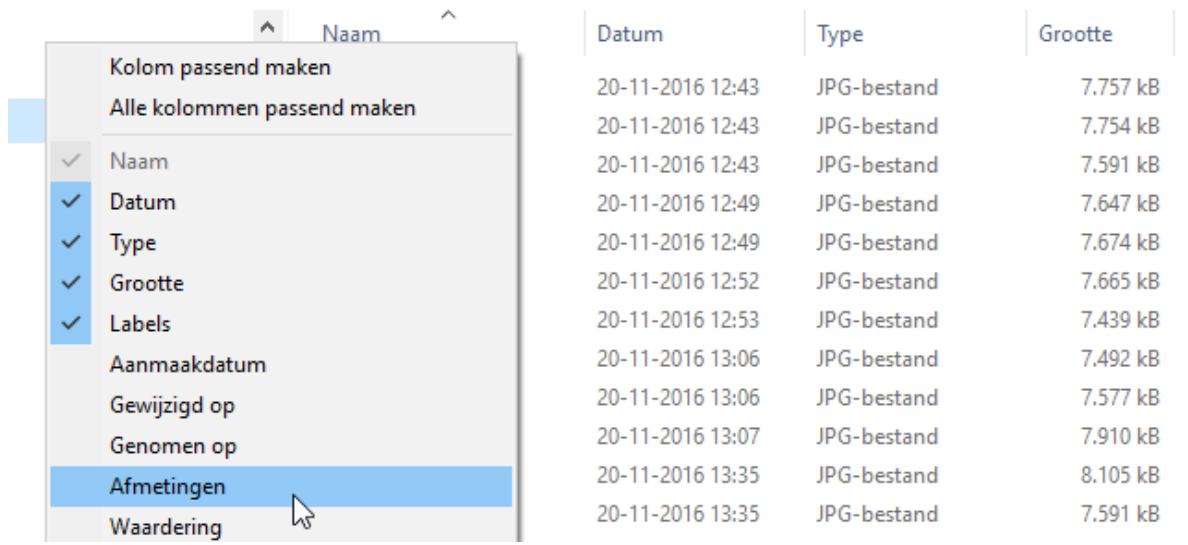

De volgende voorbeelden hebben een te klein formaat omdat de langste zijde kleiner is dan 3000. Het 2e bestand is een TIF bestand terwijl dit een JPG bestand moet zijn.

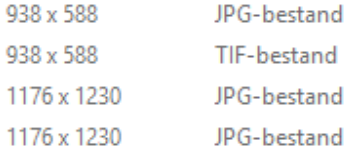

## De volgende bestanden zijn wel correct: afmeting en JPG bestand zijn correct

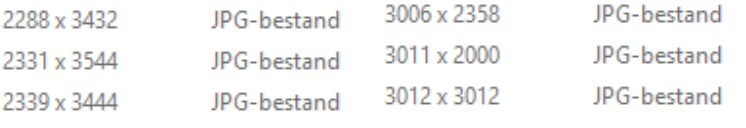